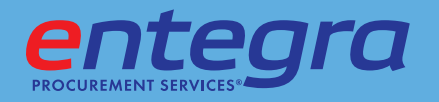

# *Password Process for* entegraPS.com

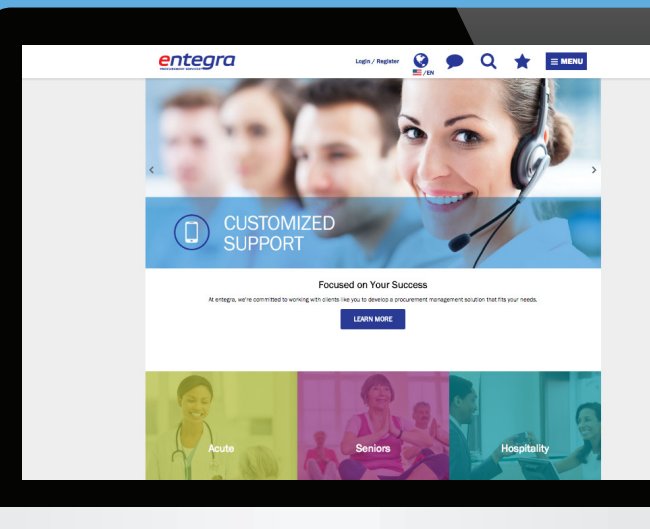

*With new security added to the entegraPS.com website, the login and password reset options have changed slightly. Below are detailed steps for the following processes:*

*Registering for access to entegraPS.com Page 2*

*Logging into entegraPS.com for the first time Page 4*

*Resetting Your Password Page 5*

*Changing Your Password Page 7*

#### Frequently Asked Questions:

#### *Q: How often do I need to reset my password?*

A: *You will need to validate your email address every 45 days in order to keep your account active; you will automatically receive an email notification to complete this step every 45 days. Validating your email address does not require you to reset your password.*

#### Q: *Who is my first point of contact for any password or web-related questions?*

A: *Contact the Client Procurement Services Call Center at 866 ENTEGRA (866 368 3472) or CallCenter.USA@clientPS.com.*

#### Q: *Do I need a specific type of email to register?*

A: *Only work emails will be allowed access. At this time, social emails (such as Gmail, Hotmail, and Yahoo) are currently not accepted.*

### Registering for entegraPS.com

1) Go to www.entegraPS.com and click "Register." You will need your entegra account number (example, e1234), affiliate or GPO number. If you do not know your number, call 866-ENTEGRA. GPO numbers need to have 5 digits. If they do not, add zeros to the beginning. For example, '123' becomes '00123'.

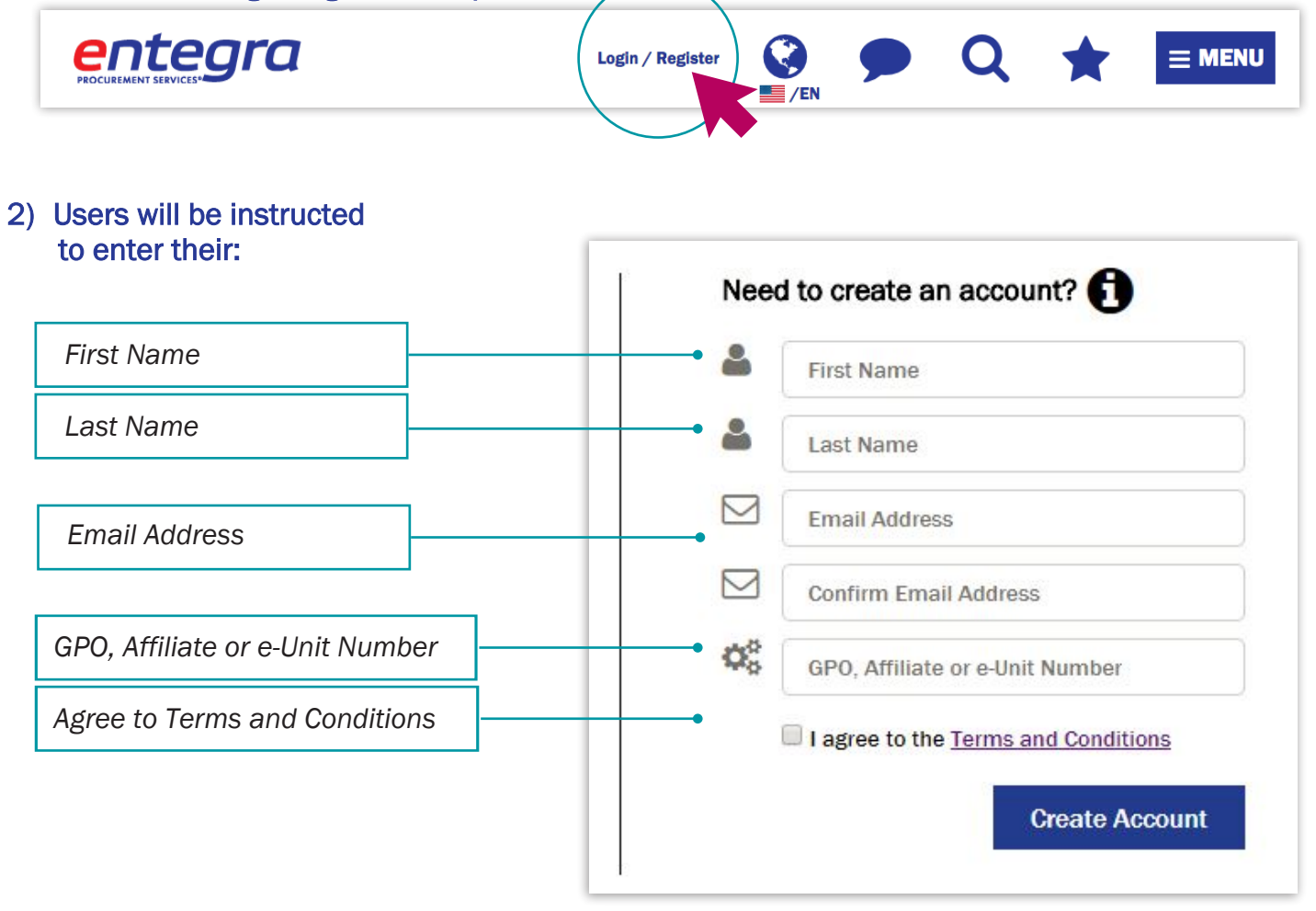

*Complete the registration form, and click "Create Account." Your email address is your new login.*

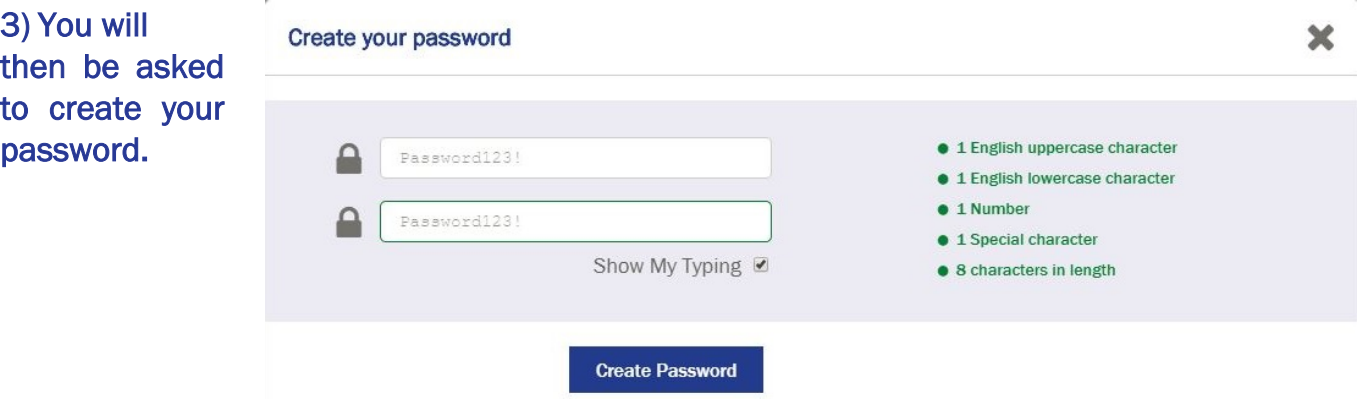

## Registering for entegraPS.com, continued

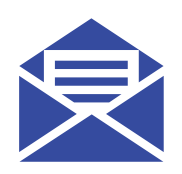

4) After clicking "Create Password", you will receive an email. Click the link within the email to activate your account.

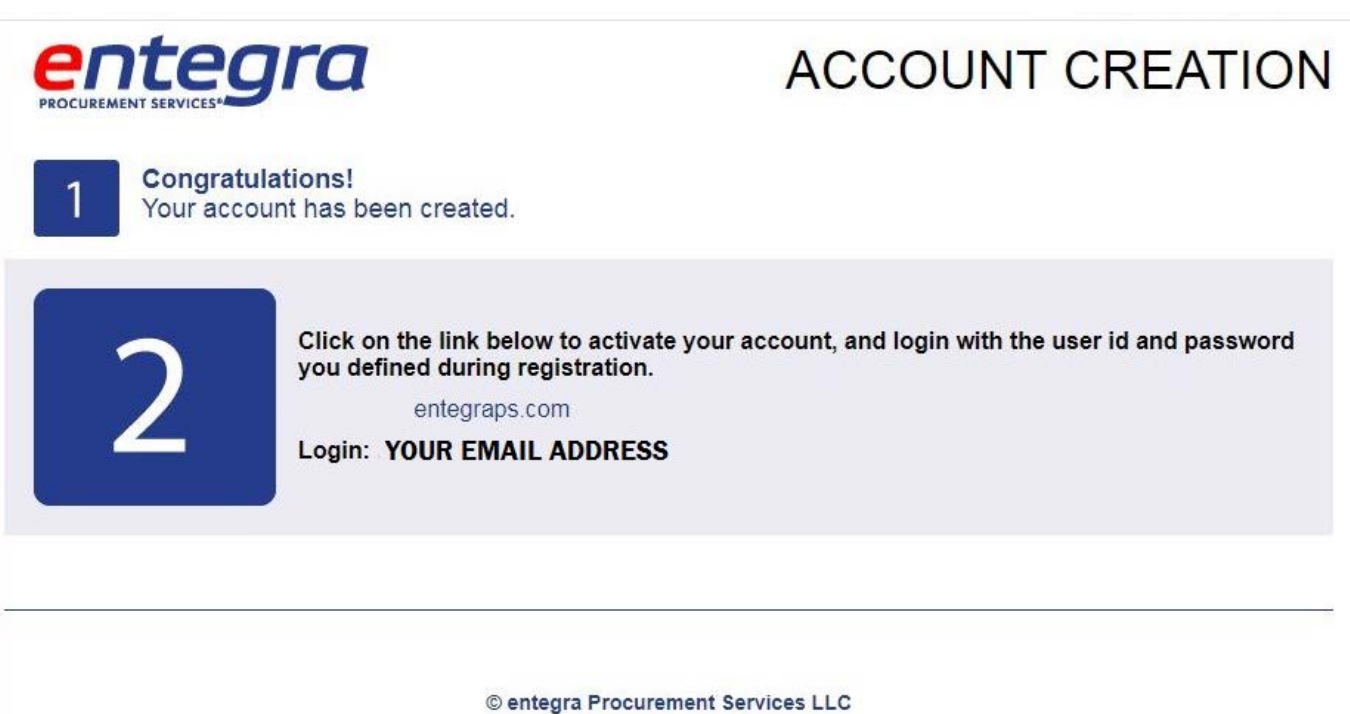

5) You will be redirected back to the site where you can enter your user ID and password and access the site!

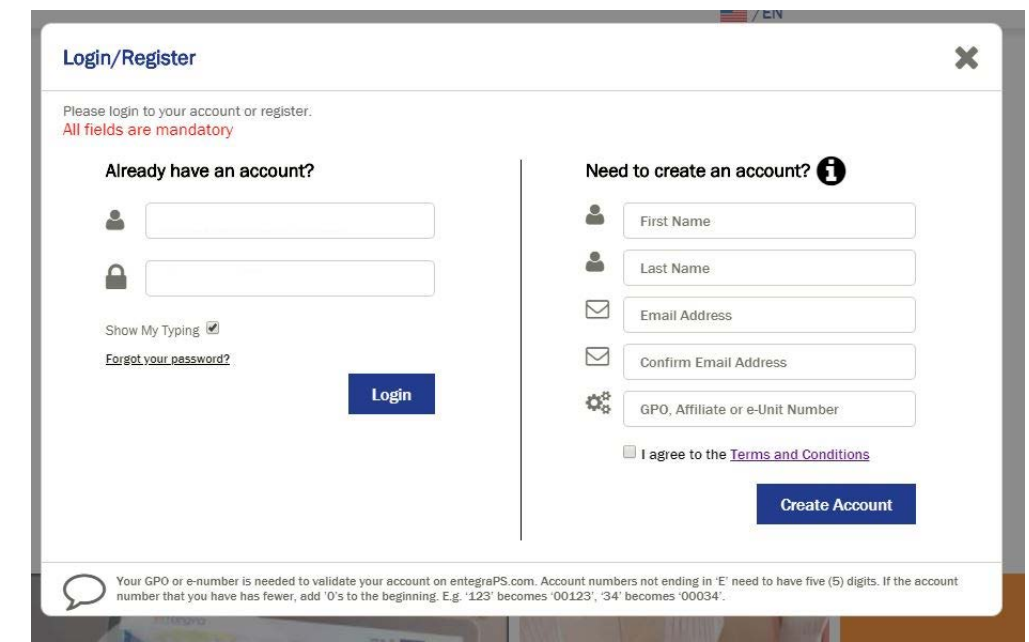

If you have any questions or need assistance, contact entegra's Call Center at 1-866-ENTEGRA

# Logging into entegraPS.com for the First Time

- 1) Register for access *(see registering for access to entegraPS.com).*
- 2) Click the LOGIN link.

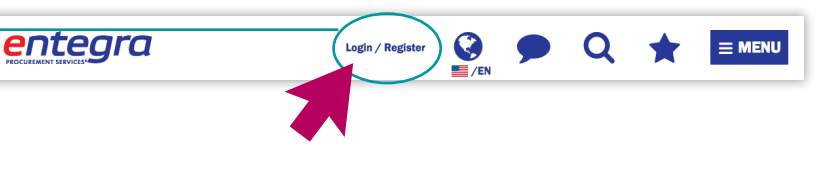

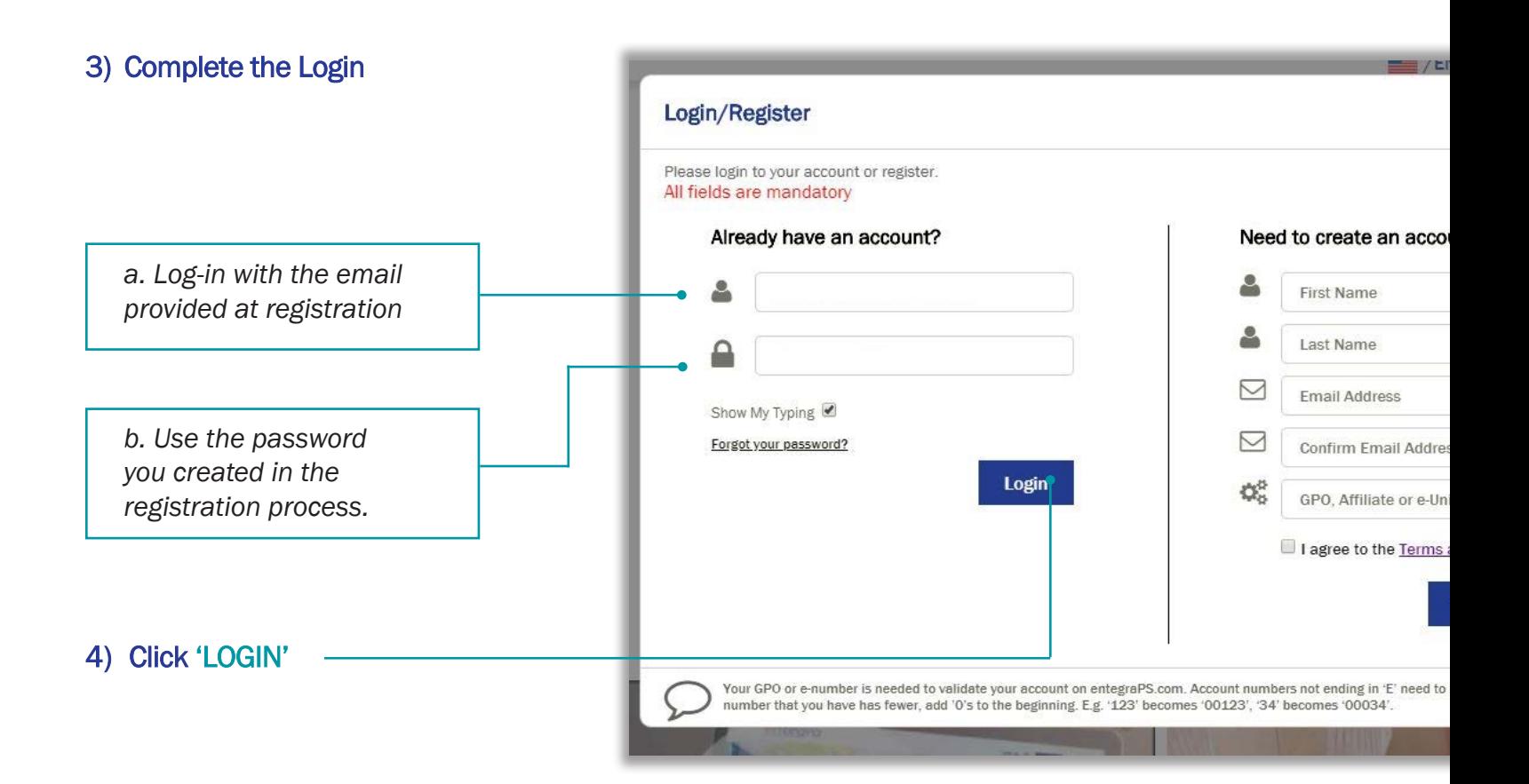

## Resetting Your Password

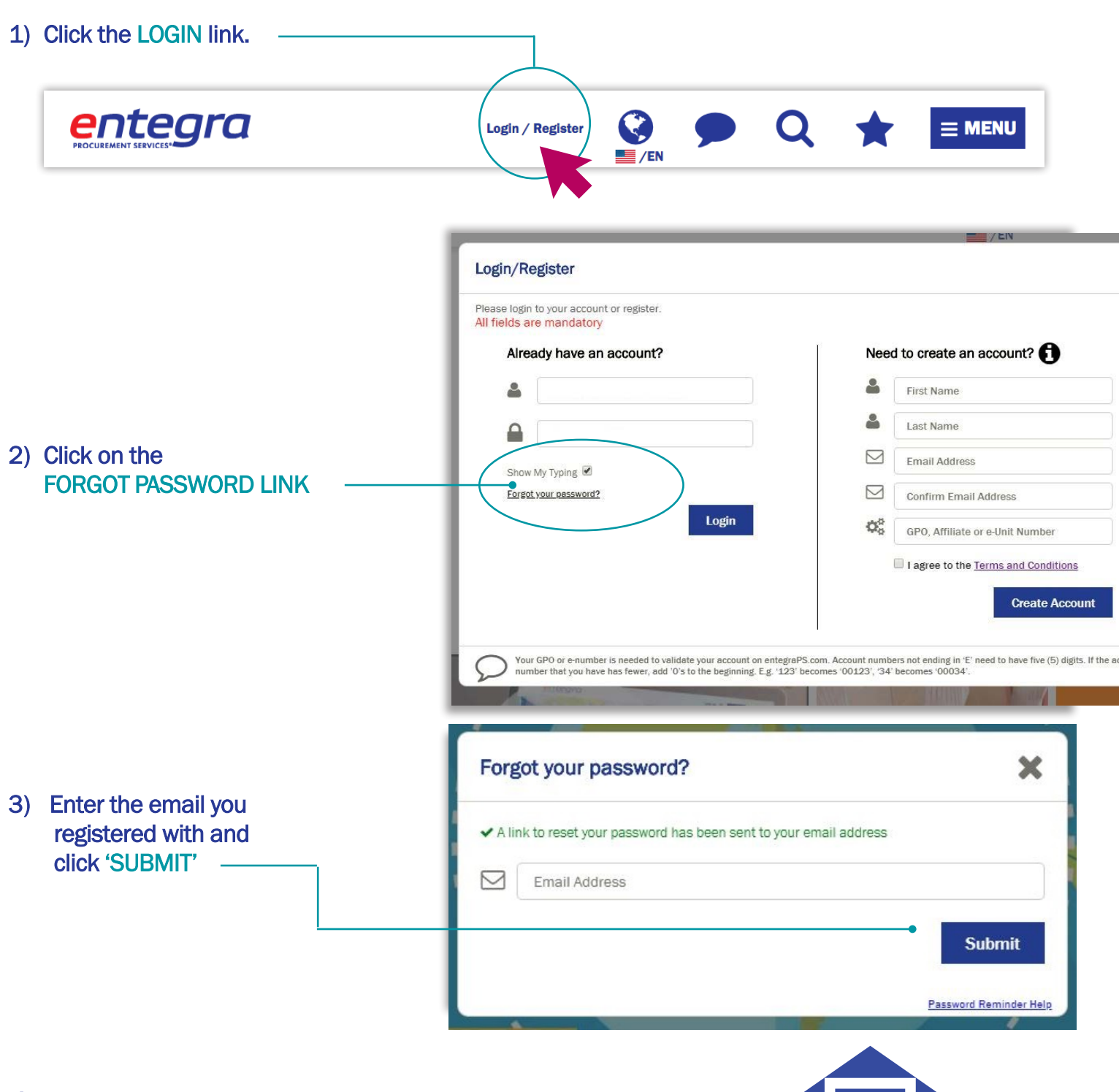

4) You will receive an email with a link that will redirect you back to the site in order to reset your password.

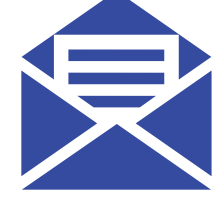

If you have any questions or need assistance, contact entegra's Call Center at 1-866-ENTEGRA

- continued next page *5*

### Resetting Your Password, continued

5) Enter your new password in the pop-up window that appears. In addition to the requirements listed below, your password must be different from your previous five passwords.

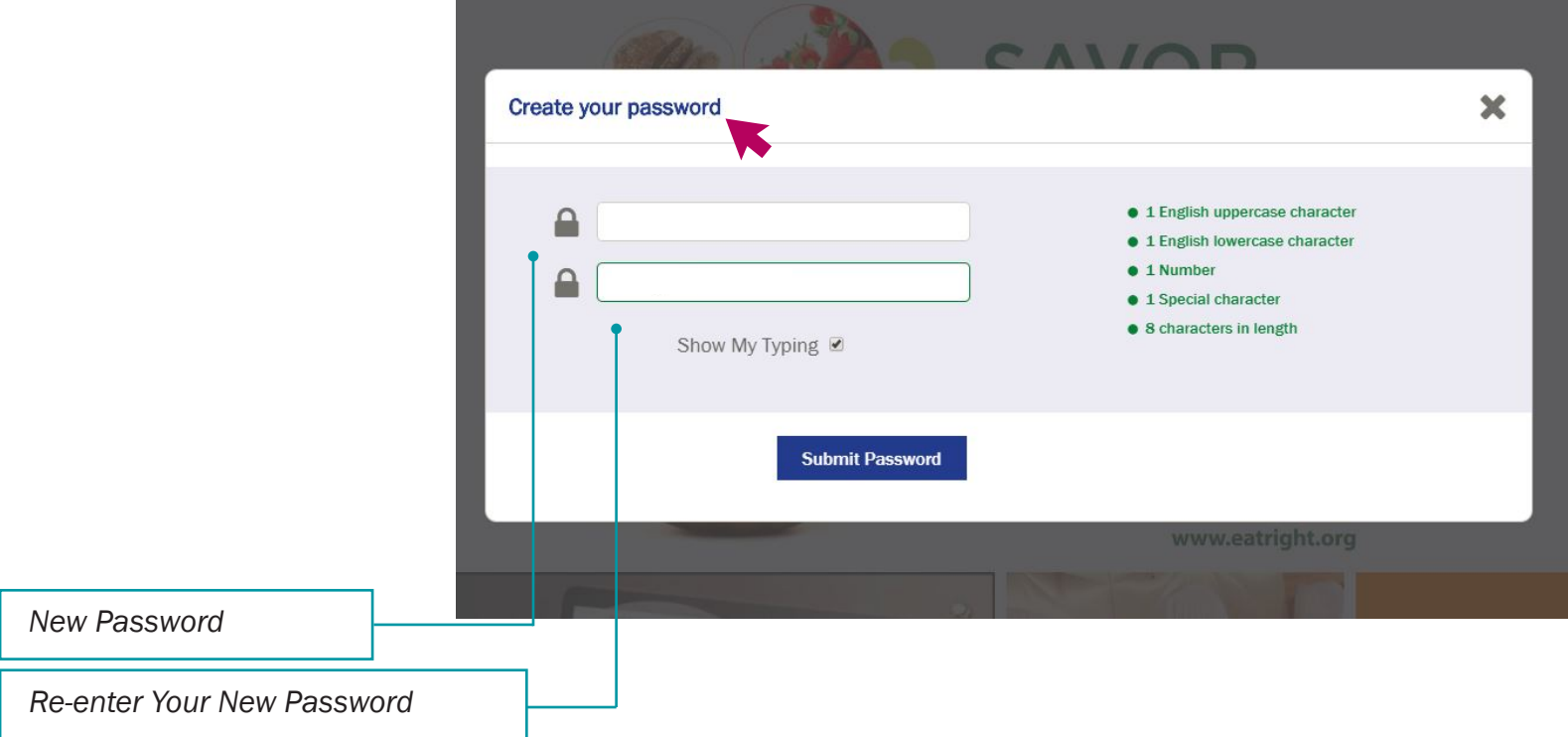

6) Congratulations! You are now all set to use entegraPS.com.

## Changing Your Password

- 1) Once logged into the site
- 2) Click on CHANGE YOUR PASSWORD
- 3) Follow password requirement for creating a new password.
- 4) Enter your username and password.

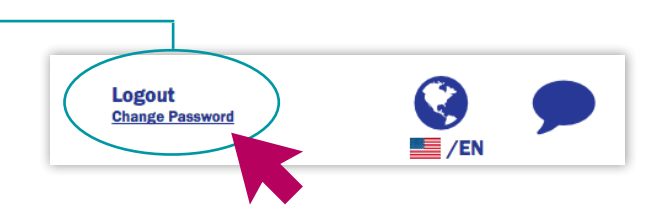

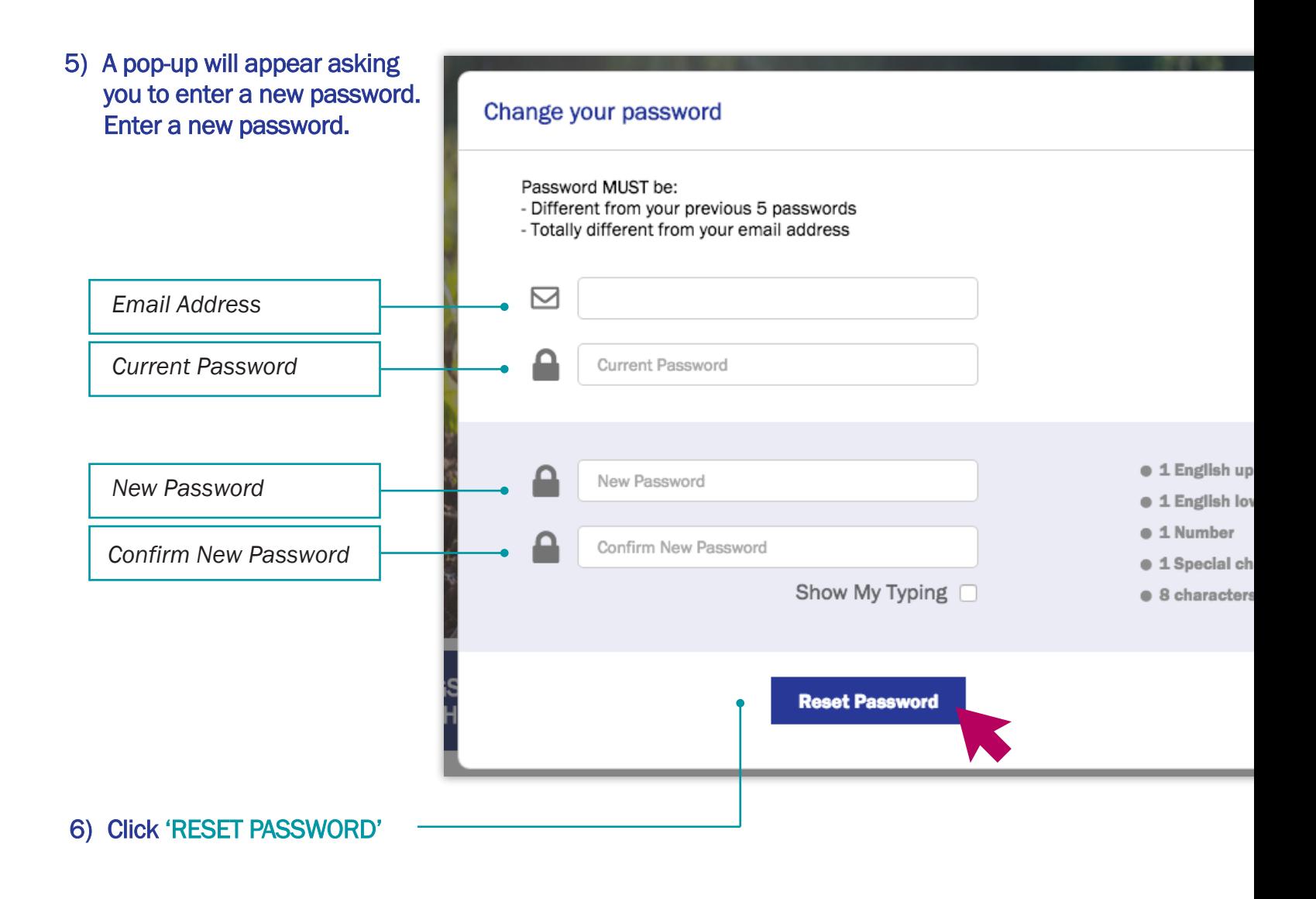

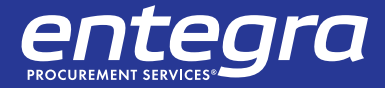

*7*